# Rigsarkivet og Daisy

Lørdag den 04-11-2023 holdt vi en workshop for medlemmerne om "Rigsarkivet og Daisy" med Ulrich Alster Klug.

De 21 tilmeldte medlemmer havde en lærerig dag. Ulrich forklarede, hvordan man lettest kan søge på Rigsarkivets hjemmeside og få hjælp til systemets indhold. Derudover gennemgik han DAISY og viste os, hvordan man søger efter de mange arkivalier, som findes i arkivet - enten i papirform, på mikrofilm eller indscannet på Arkivalier Online.

Nedenstående er Christine Riber Thomsens noter fra dagen.

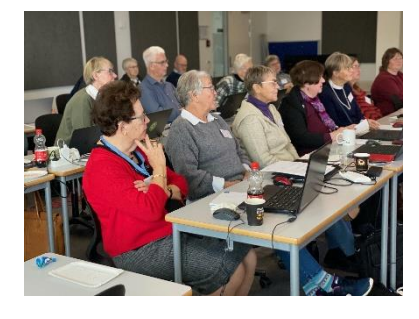

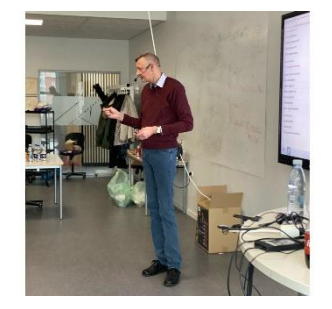

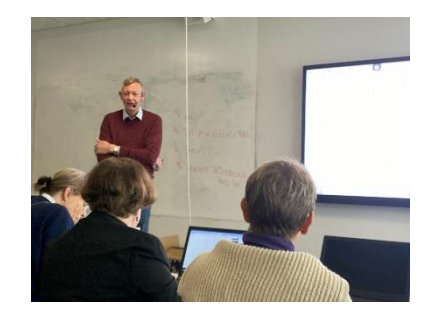

*Ulrich Alster Klug*

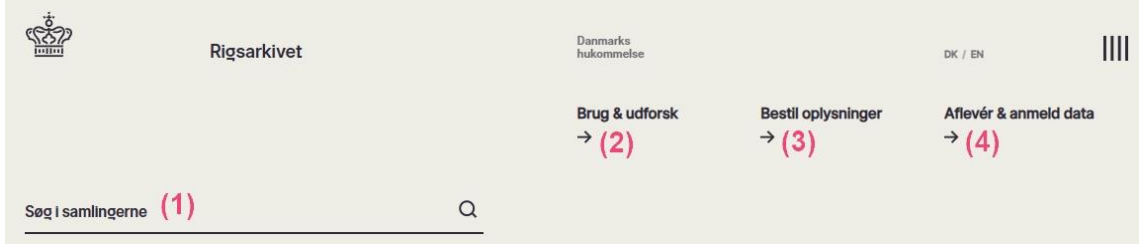

*Rigsarkivets hjemmeside*

# Rigsarkivet

Rigsarkivets hjemmeside: [https://www.rigsarkivet.dk](https://www.rigsarkivet.dk/)

## **(1) Søg i samlingerne:**

Søg i samlingerne anvendes til at søge i alle kilder, men persondata findes kun fra de indtastede kilder. Prøv evt. at søge på et sjældent efternavn. Vær opmærksom på at den i den simple form søger på hvert ord man skriver og præcist som du staver dem.

Du kan bruger jokertegn og andre tegn for at udvide eller reducere resultatet. Se på siden ["Søg i](https://www.rigsarkivet.dk/udforsk/rigsarkivets-soegedatabaser/soeg-i-samlingerne-saadan-soeger-du/)  samlingerne - [sådan søger du for en forklaring"](https://www.rigsarkivet.dk/udforsk/rigsarkivets-soegedatabaser/soeg-i-samlingerne-saadan-soeger-du/).

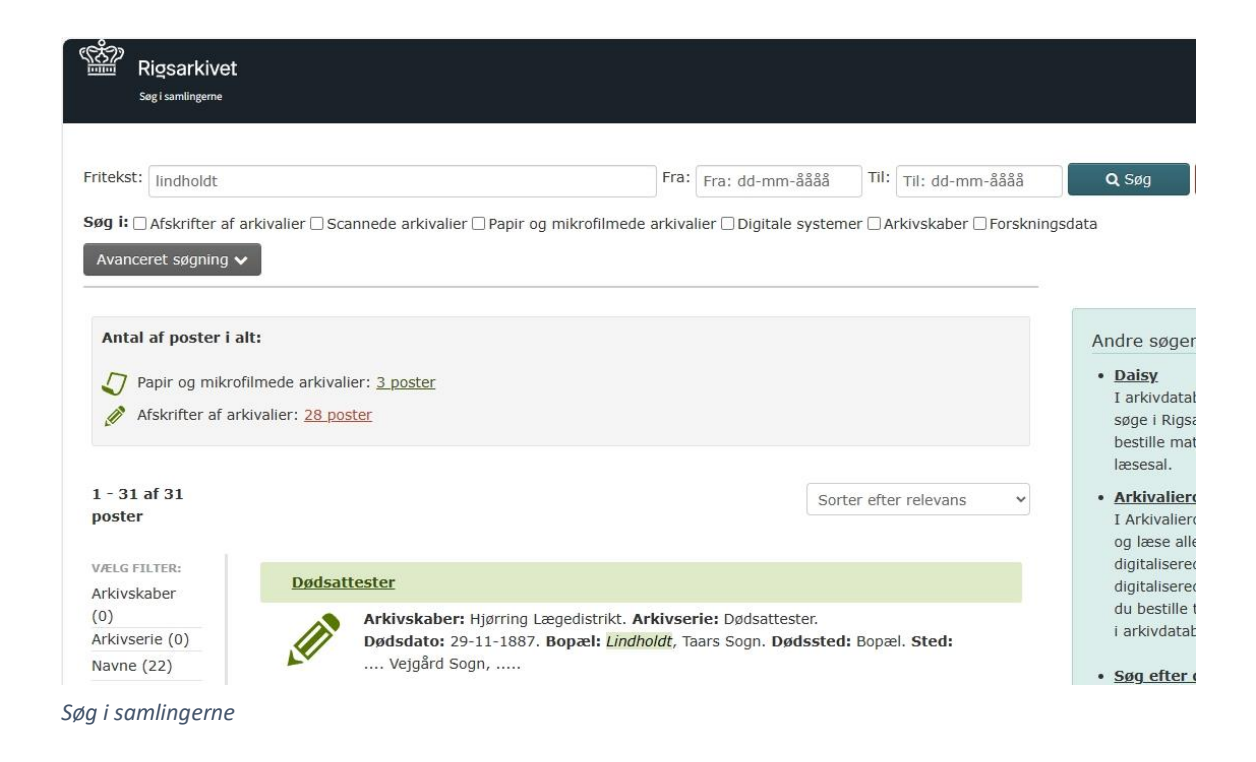

## **(2) Brug og udforsk:**

Der er link til Rigsarkivets vejledninger, hvor du finder vejledninger på rigtigt mange ting.

Hvis du har spørgsmål, så kan du anvende Spørg arkivaren via Kontakt os. Spørg helst kun om en ting ad gangen, så får du ofte hurtigere svar.

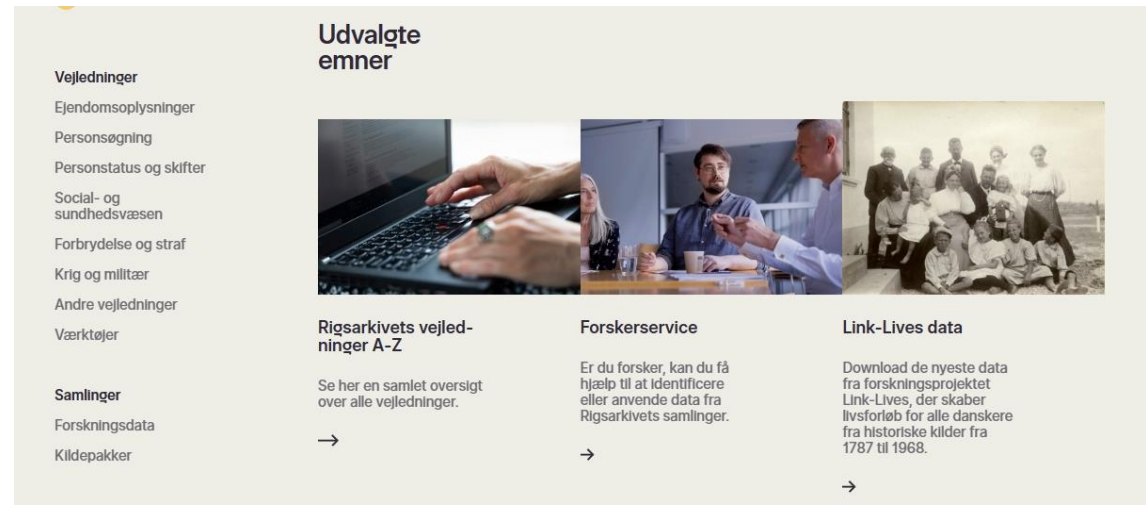

*Brug og udforsk*

#### **(3) Bestil oplysninger:**

Du har ret på gratis oplysninger om dig selv. Du kan også mod betaling bestille andre oplysninger på denne side.

Oplysninger om andre personer kan du kun få lov til at bestille eller se, hvis fristen for offentliggørelse er passeret eller ved at søge særlig tilladelse. Tilladelse gives typisk til den nære familie, hvis f.eks. den person, som der søges oplysninger om, er nylig afdød.

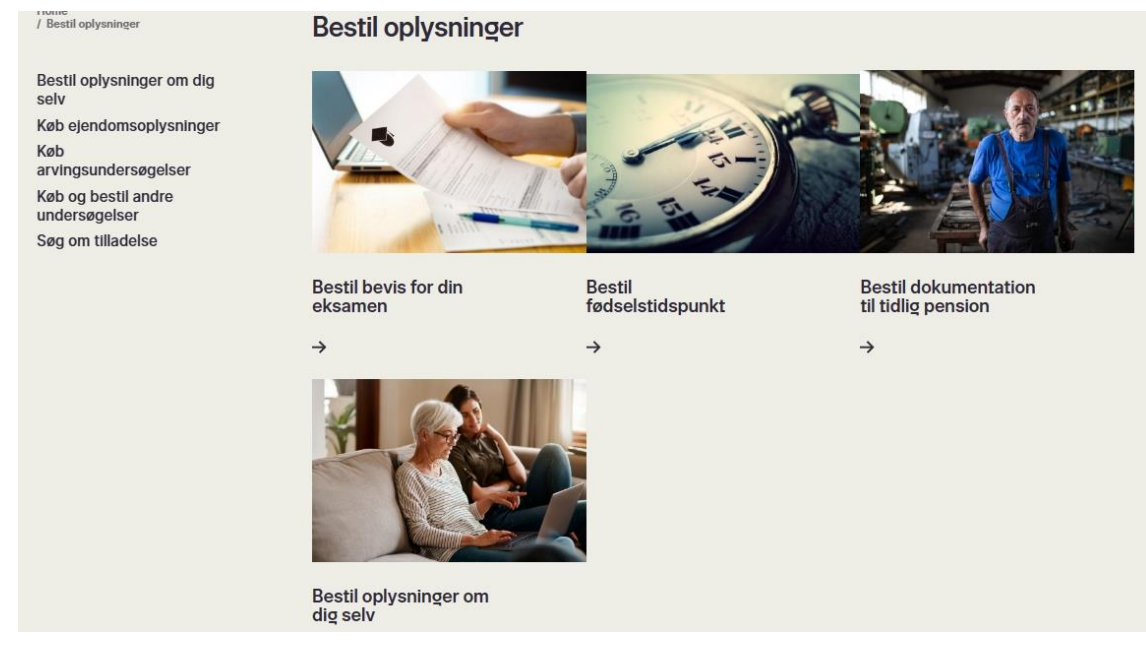

*Bestil oplysninger*

#### **(4) Aflever og anmeld data:**

Selv om de fleste nok vil aflevere til lokalarkiverne, kan du også som privatperson aflevere data til rigsarkivet. Du bruger så formularerne på denne side, hvor du udfylder en blanket med information om, og betingelser for din aflevering.

Rigsarkivet skal ikke ubetinget acceptere al data fra privatpersoner. Man vil derfor gennemgå materialet med dig, og vurdere om det har relevans for rigsarkivet eller om det er bedre at aflevere det til et lokalarkiv.

| Home<br>/ Aflever og anmeld data            | Aflever og anmeld data                                                            |                                                                                                    |                                                                                              |
|---------------------------------------------|-----------------------------------------------------------------------------------|----------------------------------------------------------------------------------------------------|----------------------------------------------------------------------------------------------|
| Vælg målgruppe                              |                                                                                   |                                                                                                    |                                                                                              |
| Brug afleverede data<br>Nyt for myndigheder | Kommune                                                                           | Region og sygehus                                                                                        | Statslig myndighed                                                                           |
|                                             | Find information og<br>bekendtgørelser, der er<br>relevant for dig som<br>kommune | Find informationer og<br>bekendtgørelser, der er<br>relevante for dig som<br>region eller ansat ved      | Find alt, der er relevant for<br>dig som statslig<br>myndighed                               |
|                                             | $\rightarrow$                                                                     | sygehus<br>$\rightarrow$                                                                                 | $\rightarrow$                                                                                |
|                                             | Forsker                                                                           | Privat                                                                                                   | It-leverandør                                                                                |
|                                             | For dig der skaber<br>forskningsdata<br>$\rightarrow$                             | Er du virksomhed,<br>organisation, forening eller<br>privatperson og vil gerne<br>aflevere materiale til | Det du skal bruge, som IT-<br>leverandør, der skal lave<br>en aflevering til<br>Rigsarkivet. |
|                                             |                                                                                   | Rigsarkivet. Læs mere her.<br>$\rightarrow$                                                              | $\rightarrow$                                                                                |

*Aflever og anmeld data*

#### **Kontakt Rigsarkivet:**

Hvis du har spørgsmål eller vil anmelde en fejl eller mangel i noget af arkivets data, må du meget gerne kontakte en medarbejder på rigsarkivet. De vil gerne rette på eventuelle fejl og besvare de spørgsmål du måtte have.

Bemærk dog at "undersøgelser", dvs. søgninger i arkivet, ikke er almindelige spørgsmål. Sådanne falder ind under gebyrbelagte forespørgsler.

Reaktionstiden er forskellig og meget afhængig af spidsbelastninger fra tid til anden.

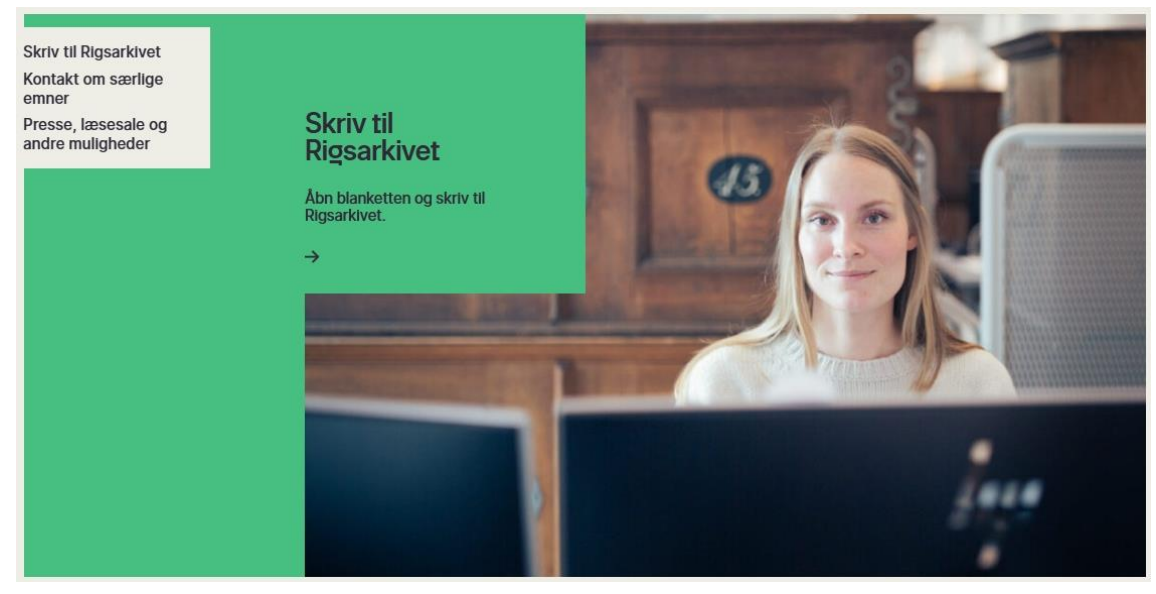

*Kontakt Rigsarkivet*

## **DAISY**

Bemærk at Daisy ikke kun er et system til at bestille arkivalier til en læsesal. Daisy kan bruges til at finde arkivalier, uanset om de findes i papirformat, på mikrofilm eller scannet på Arkivalier Online.

Men for at bestille en eller flere arkivalier til en læsesal, *skal* du bruge Daisy og være logget ind.

Daisys hjemmeside: [https://www.sa.dk/daisy/daisy\\_forside](https://www.sa.dk/daisy/daisy_forside)

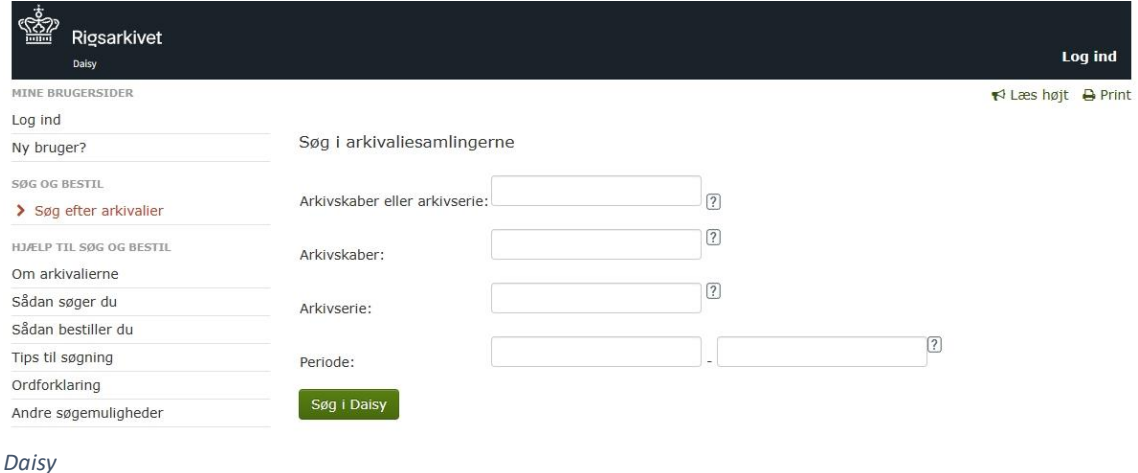

Du kan sagtens søge i Daisy uden brugerprofil og uden at være logget ind. Men hvis du vil bestille arkivalier til en læsesal, *skal* du have en brugerprofil og være logget ind

Hvis du aldrig har lavet en brugerprofil i Daisy, skal du bruge "Ny bruger?" i menuen til venstre. Her udfylder du dine basisinformationer, og du skal lave en adgangskode (felterne med rød \* skal udfyldes).

Brugernavnet til adgangen er din mailadresse. Hvis mailadressen allerede findes i systemet, og du har glemt din adgangskode, skal du bruge menupunkt "Log ind" og vælge "Har du glemt din adgangskode". Du vil så modtage en mail med et link til at lave ny adgangskode.

De arkivalier, som du kan bestille til læsning i en læsesal, kan være private, hvis fristen for offentlig adgang endnu ikke er passeret. Det er ulovligt at dele sådanne data med andre, også med en ægtefælle. Derfor bør du have en helt privat mailadresse som brugernavn til Daisy.

Husk på at Daisy ikke er et "intelligent" system, der kan gætte sig til, hvad du mener. Daisy søger på præcist det som du skriver, og der er ikke mulighed for at bruge jokertegn eller andet. Du skal altså tænke over, hvordan en arkivalie kan være registreret for at få bedst mulig chance for at finde det. Skriv så lidt som muligt.

For eksempel:

En søgning på "protokoller" resulterer kun i en liste med "protokoller" En søgning på "protokol" resulterer i en liste med både "protokol" og "protokoller"

Nar du bruger Daisy anbefaler Ulrich at du ikke bruger første felt "*Arkivskaber eller arkivserie*". Begynd i stedet for med andet felt "*Arkivskaber*".

Arkivskaber er en myndighed, som har skabt arkivet. Det er for eksempel et sogn, et amt, en kommune, skole, institution, sygehus, lægekreds osv.

Søger du for eksempel på "Borris" som arkivskaber, kommer der en liste med alle arkivalier, der matcher det navn: Borris skole, Nørre Borris sogn, Sønder Borris sogn, Jens Nielsen Borris (privat person) og meget andet.

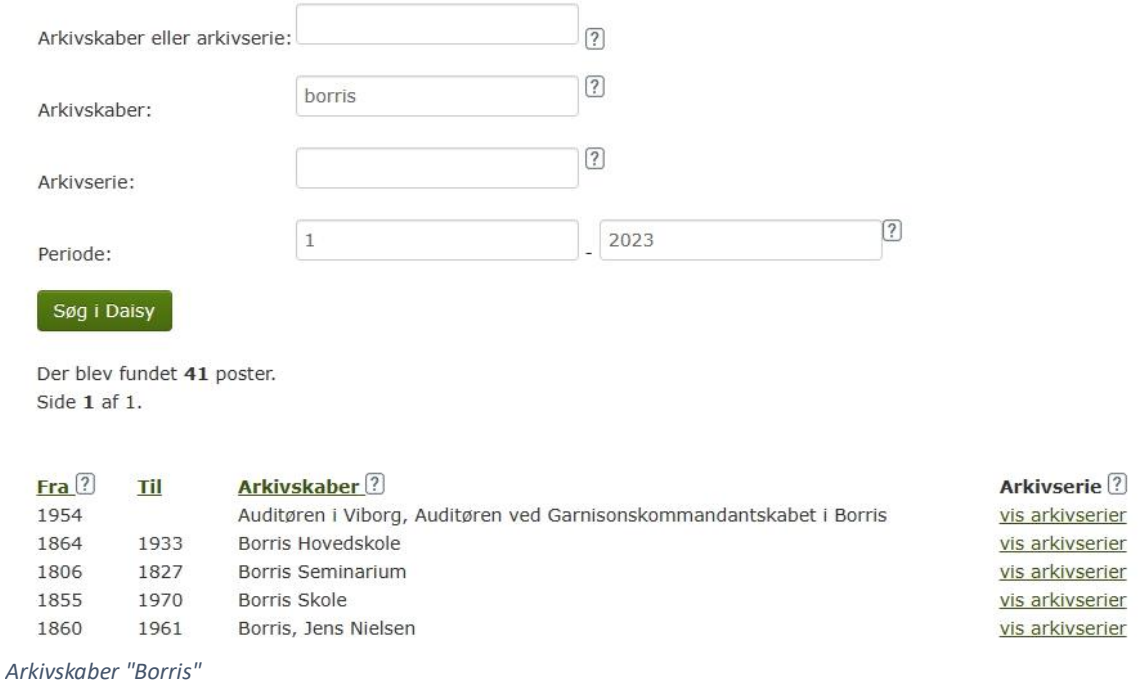

Det tredje felt er "*Arkivserie*". Her indtaster du, hvilken slags arkivalie du gerne vil finde. Det kan for eksempel være skifteprotokol, jordemoder protokol eller noget helt tredje.

Husk på, at du skal tænke på de forskellige betegnelser, man kan have brugt til at registrere arkivalierne i systemet og at systemet ikke er "smart" til at hjælpe dig med hvad du måtte mene med din indtastning. Der er altså for systemet forskel på, om du skriver "jordemor" eller "jordemoder" og "protokol" eller "protokoller".

Daisy søger KUN ordret på det du skriver, men fylder gerne bogstaver på enden af din indtastning. Skriv blot "kirkeb" (for at få kirkebog og kirkebøger) eller "skiftep" (for skifteprotokol og skifteprotokoller).

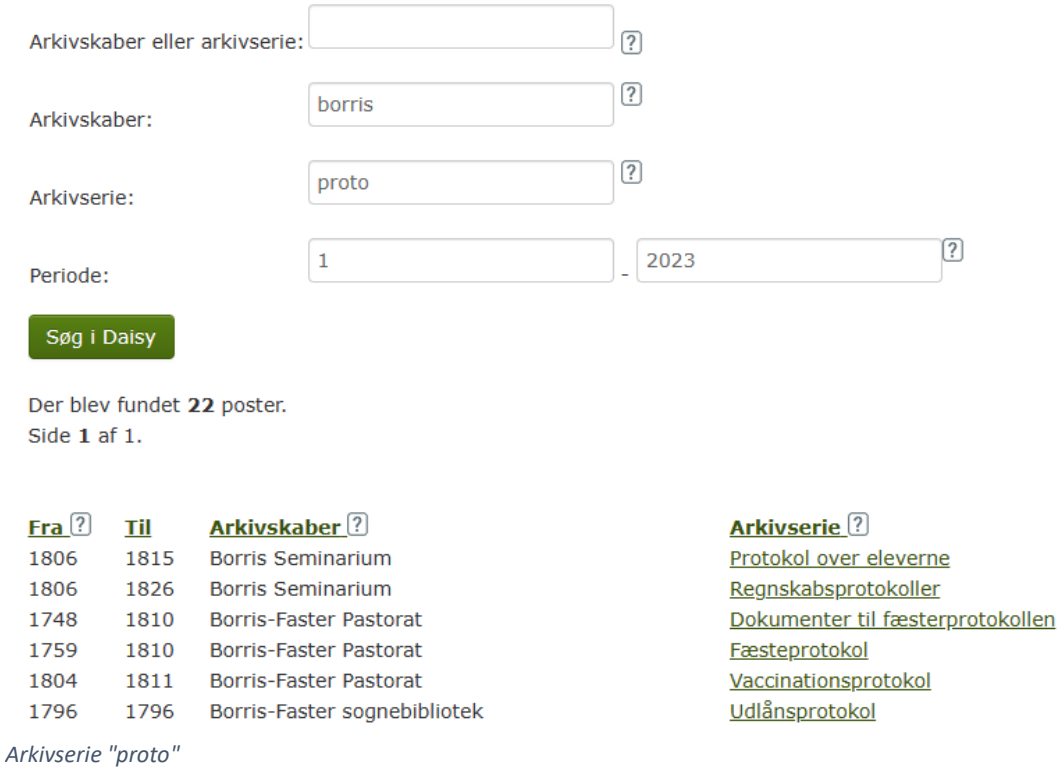

I søgningen kan du yderlige afgrænse med årstal for den periode, som du er interesseret i.

Hvis jeg fra ovenstående eksempel gerne vil se en protokol over eleverne fra Borris Seminarium trykker jeg på linket til højre, og kommer til en indholdsoversigt for denne arkivserie.

Arkivseriens indholdsoversigt Arkivserien **Arkivserie:** Protokol over eleverne (1806 - 1815) **Arkivskaber:** Borris Seminarium (1806-1815) **Arkivseriens navn:** Protokol over eleverne (Officielt) **Arkivseriens datering:** Dannelse: 1806 - 1815 **Reference:** Afleveringsfortegnelsen/2012 Indholdsoversigt Medietype: <sup>0</sup> Arkivinstitution: <sup>0</sup> Arkivseriens indhold: <sup>O</sup> Original, Papir m.m. Landsarkivet for Nørrejylland Vis indhold Brugskopi, Mikrofilm 35 mm Rigsarkivet Vis indhold *Arkivserie indholdsoversigt*

Knappen "Vis indhold" ud for "Original, Papir" bringer mig videre til en oversigt over indholdet af serien (her ret intetsigende) og mulighed for at bestille pakken til læsesalen.

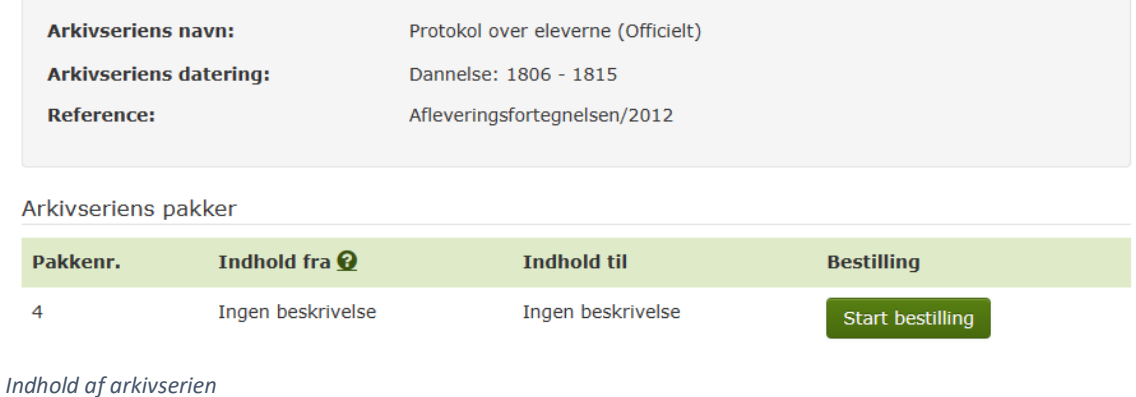

Med tryk på knappen "Start bestilling" begynder selve bestillingsprocessen, hvor du vælger læsesal og dato for hvornår du gerne vil se den arkivalie, du har valgt.

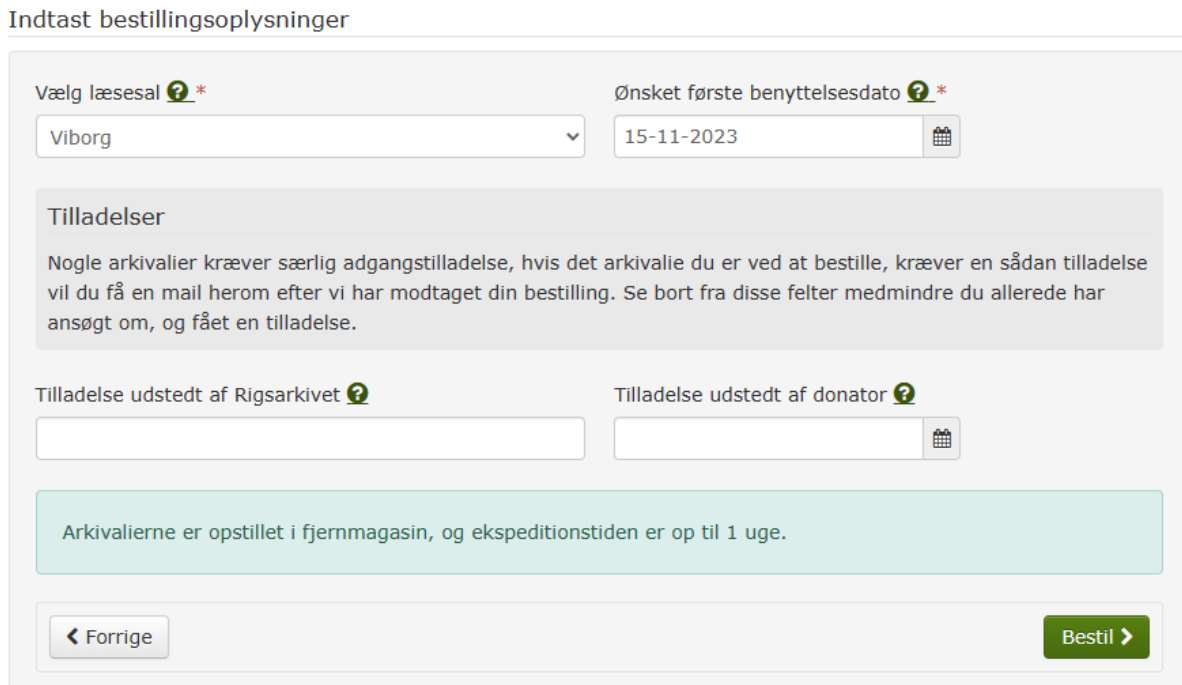

*Bestilling til læsesal*

Tryk på knappen "Bestil" resulterer i en besked med bestillingsnummer og en mail med bekræftelse fra Rigsarkivet. Når din bestilling er nået frem til læsesalen, sendes der endnu en mail. I menuen til venstre kan du under "Mine bestillinger" følge med i status på de arkivalier som du har bestilt.

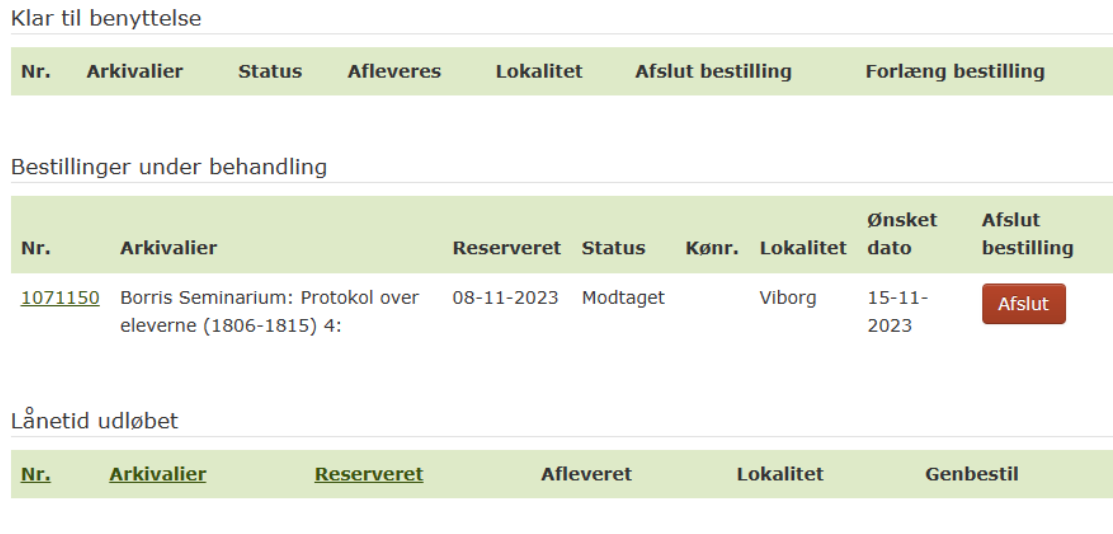

*Mine bestillinger*

Du kan kun bestille én ting ad gangen. Men du kan lave flere bestillinger på samme dag lige efter hinanden, dog maksimalt 15 pr. dag i læsesalen (10 ved fjernlån), og de bestilte arkivalier bliver liggende på læsesalen i 15 dage.

Ulrichs hjemmeside har gode links p[å https://www.dannebrog.biz/daisy/.](https://www.dannebrog.biz/daisy/) Der er bl.a. et link til DigDag, hvor man kan tjekke den geografiske inddeling inden man bestiller arkivalier hjem. Det hjælper dig måske med at finde den rigtige arkivskaber (gods, amt, sogn, retskreds osv.).